■ 情報セキュリティ研修の受講方法

① システム WAKABA > 放送大学自己学習サイト をクリックします。

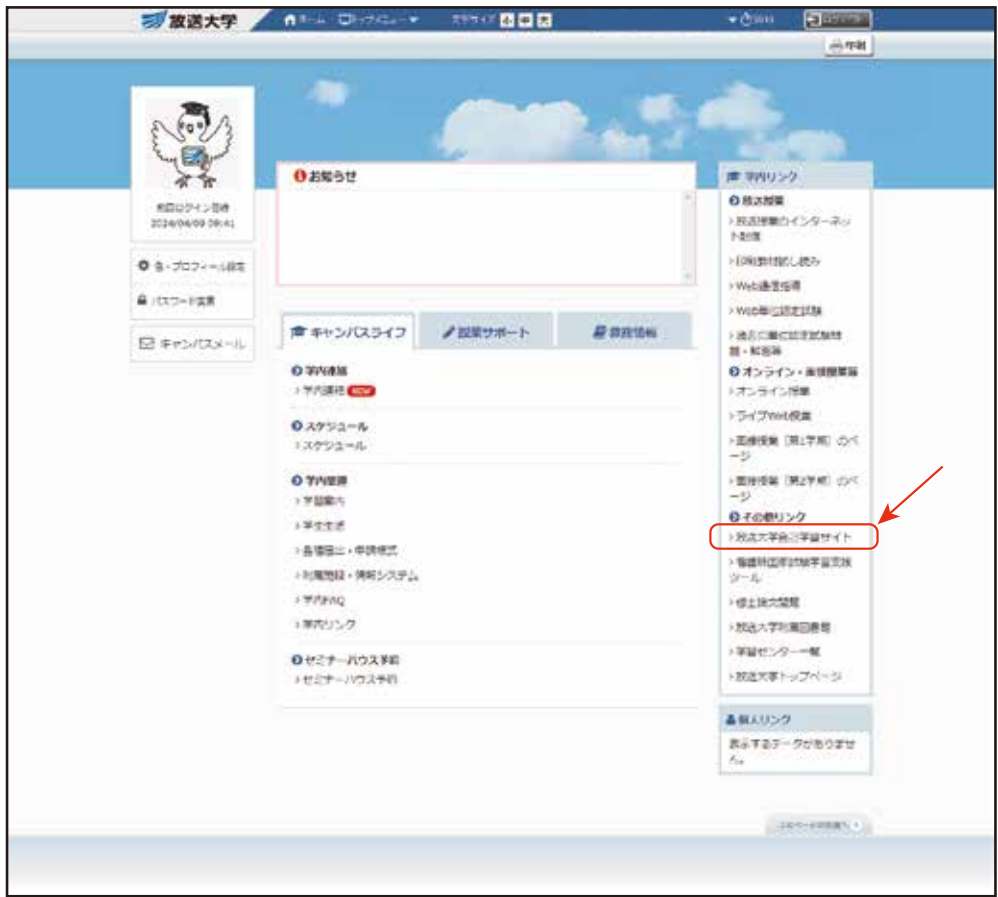

② 自動的に「放送大学 自己学習サイト」にログインするので、下方にある ≫2021 年度 情報セキュリティ研修(学生用)をクリックする。

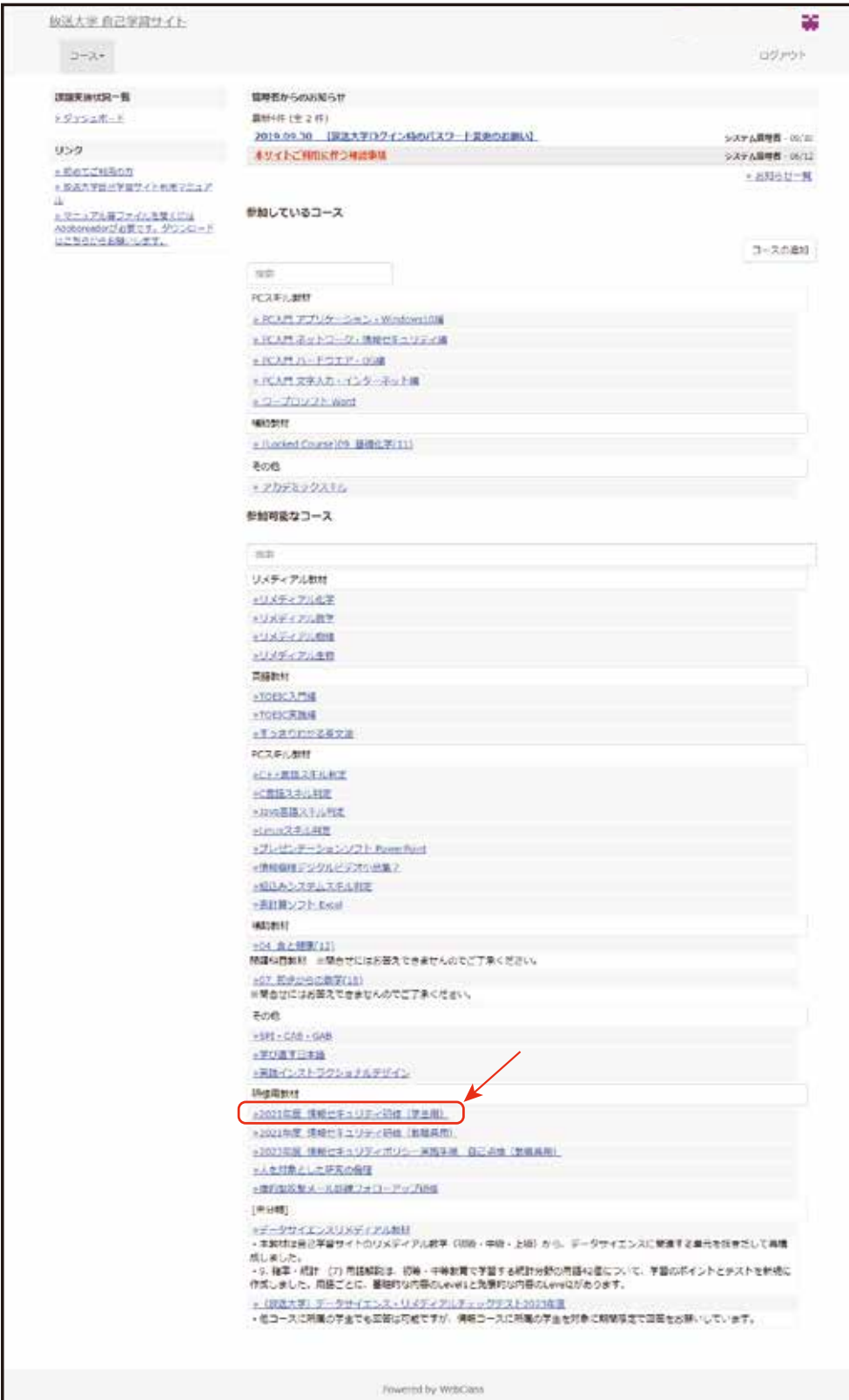

③ コース名が「2021 年度 情報セキュリティ研修(学生用)」になっているのを 確認し、「メンバーになる」をクリックする。

※この作業は初めてこの研修を受けるときだけ表示されます。

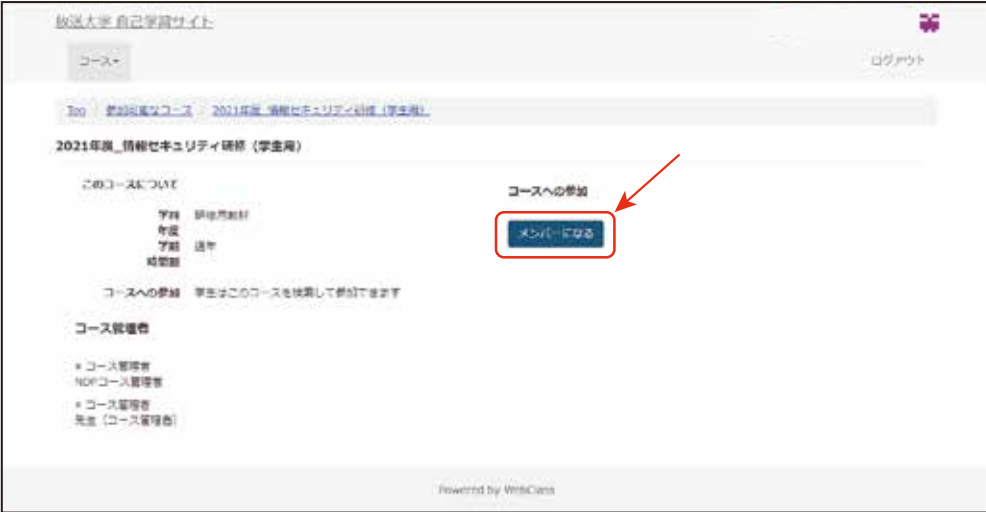

④ 「2021 年度 情報セキュリティ研修」をクリックする。

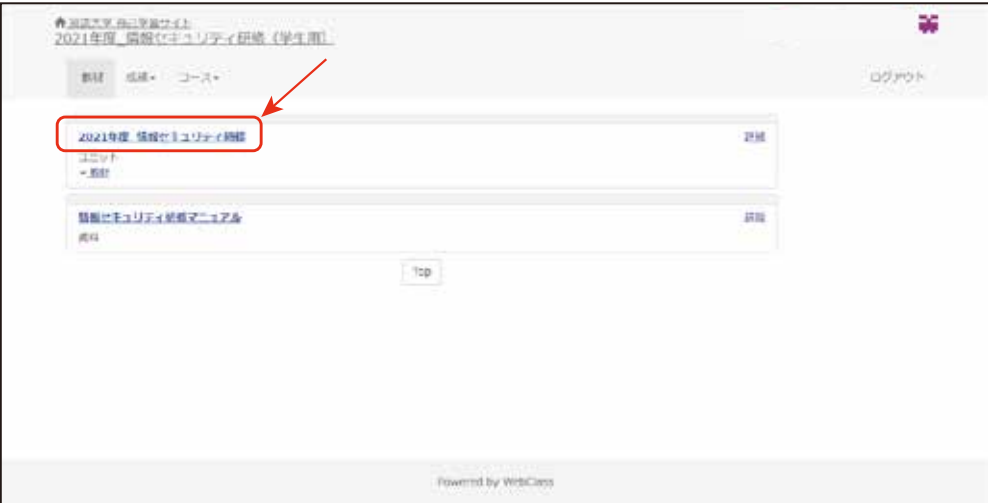

③ 説明文をよく読み、 「開始」をクリックして研修を開始してください。 動画の視聴後の小テストに全問正解すると、「修了証」が発行されますので、 保存、印刷して三重学習センターに提出してください。

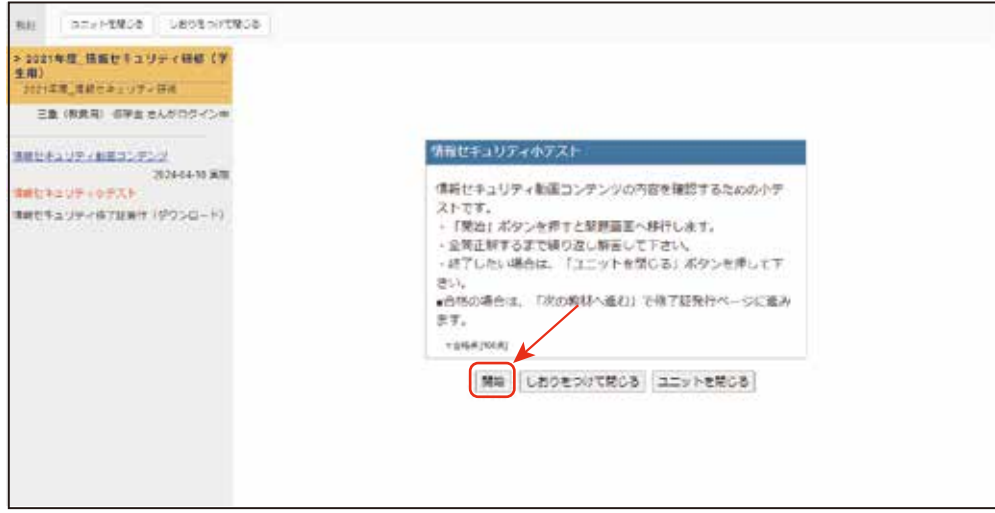

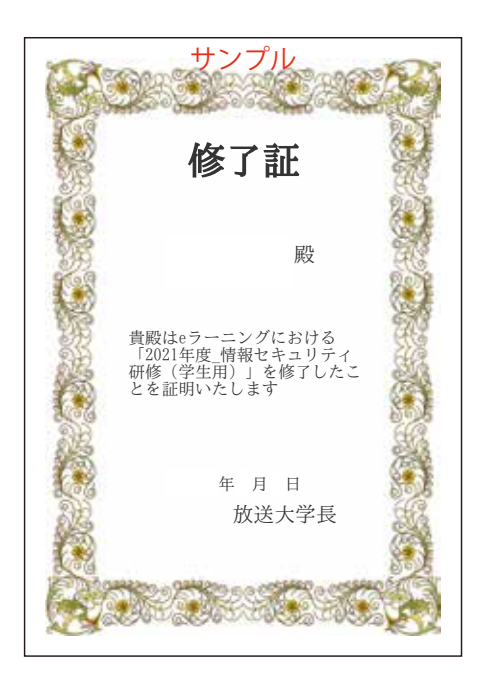

※修了証は、「2021 年度 情報セキュリティ研修」に再度ログインすれば 何度でも出力できます。